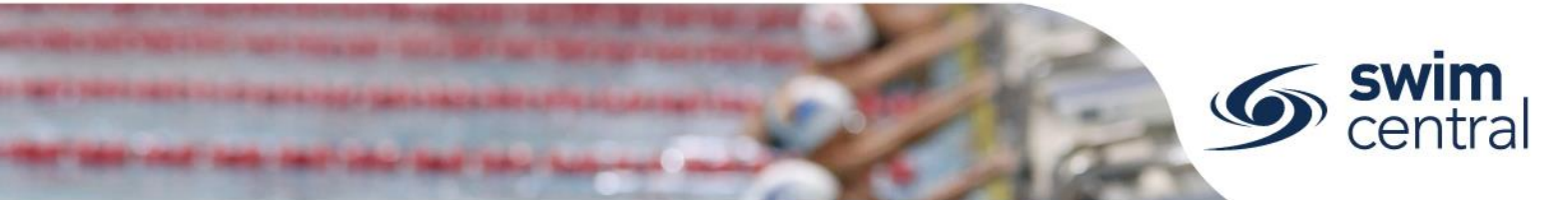

# HOW DO I PURCHASE A MEMBERSHIP PRODUCT?

To join a club in Swim Central parents will purchase a membership on behalf of family members through the Shopping capability. For hel[p logging in click here.](https://qld.swimming.org.au/sites/default/files/assets/documents/Login%20process.pdf)

## **[CLICK HERE TO ACCESS SWIM CENTRAL](https://swimcentral.swimming.org.au/)**

#### **STEP 1.**

Navigate to Swim Central in your device's internet browser and complete the sign in process.

*Please note, if you don't know your password pleas[e complete the forgot password process.](https://qld.swimming.org.au/sites/default/files/assets/documents/Resetting%20a%20forgotten%20password.pdf)*

#### **STEP 2.**

From your 'My Family' page:

o Select the parent/guardian and enter your family administration pin.

*You will need to ensure the pin has been entered to complete any transactions. However, you can unlock at any time using the 'Principal' padlock icon in the navigation bar at the top of the screen.*

 $\circ$  Select the member of your family who you wish to shop for to impersonate them / act on their behalf and select the 'Shopping' tile and enter your Club's name in the search field.

*Keep in mind, you can always tell who you're currently impersonating using the blue locator bar.*

 $\circ$  Select a membership product from the list to view more information and 'Add to Trolley'

*To continue adding membership products to your trolley for all members of your family, select the 'Go to Family' button and repeat the above process until all membership products are in the shopping trolley.*

### **STEP 3.**

Once you have added all membership products for your family to your trolley, you can check out using the 'Go to Trolley' button. From your trolley, please ensure you check the below information carefully before proceeding:

- o Product name
- o Club name
- o Participant name

If the membership products are correct, agree with the Ts & Cs and select 'Checkout'. If a membership product is incorrect, select the red delete icon to remove it from the trolley.

*If you don't complete the transaction at this point, the items in your trolley will be placed in the 'My Purchases' tile under the principal's profile to complete or cancel. A confirmation email will be sent after successful processing.*

**[Need further help? You can find other help files on our website here.](https://qld.swimming.org.au/swim-central-resources-0)**

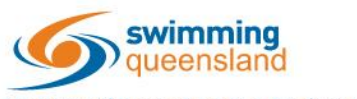

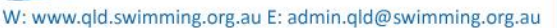

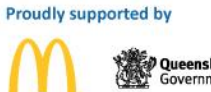

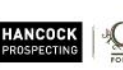

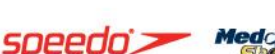

Page 1 of 1